# Cisco Secure PIX Firewall と Checkpoint NG Firewall 間のIPSec トンネル設定

## 内容

[概要](#page-0-0) [前提条件](#page-0-1) [要件](#page-0-2) [使用するコンポーネント](#page-1-0) [ネットワーク図](#page-1-1) [表記法](#page-1-2) [PIX の設定](#page-1-3) [Checkpoint NG の設定](#page-3-0) [確認](#page-19-0) [PIX 設定の検証](#page-19-1) [チェックポイントNGのトンネルステータスの表示](#page-20-0) [トラブルシュート](#page-21-0) [PIX設定のトラブルシューティング](#page-21-1) [ネットワーク集約](#page-23-0) [チェックポイントNGログの表示](#page-23-1) [関連情報](#page-23-2)

## <span id="page-0-0"></span>概要

このドキュメントでは、2 つのプライベート ネットワーク間で通信するために事前共有キーを使 用して IPSec トンネルを設定する方法について説明します。この例では、通信するネットワーク は、Cisco Secure PIX Firewall 内部の 192.168.10.x プライベート ネットワークと Checkpoint(TM) Next Generation(NG)ファイアウォール内部の 10.32.x.x プライベート ネット ワークです。

## <span id="page-0-1"></span>前提条件

#### <span id="page-0-2"></span>要件

この設定を行う前に、次の要件が満たされていることを確認します。

- この設定を開始する前に、PIX内部および<sup>CheckpointTM</sup> NG内部からインターネット(ここでは 172.18.124.xネットワークで表されます)へのトラフィックが流れる必要があります。
- ユーザが IPsec のネゴシエーションに精通している必要があります。このプロセスは、2つの インターネットキー交換(IKE)フェーズを含む5つのステップに分けることができます。対象 トラフィックによって IPsec トンネルが開始されます。IPsec ピアの間を転送されるトラフ

ィックは、対象トラフィックとみなされます。IKE フェーズ 1 では、IPsec ピア同士が、IKE セキュリティ アソシエーション(SA)ポリシーについてネゴシエートします。ピアが認証さ れると、Internet Security Association and Key Management Protocol(ISAKMP)を使用して 安全なトンネルが作成されます。IKE フェーズ 2 では、IPsec ピア同士が認証済みの安全な トンネルを使用して、IPsec SA トランスフォームをネゴシエートします。共有ポリシーのネ ゴシエーションによって、IPsec トンネルの確立方法が決まります。IPsec トンネルが作成さ れ、IPsec トランスフォーム セットに設定された IPsec パラメータに基づいて、IPsec 間で データが伝送されます。IPsec SA が削除されるか、そのライフタイムの有効期限が切れると 、IPsec トンネルは終了します。

#### <span id="page-1-0"></span>使用するコンポーネント

このドキュメントの情報は、次のソフトウェアとハードウェアのバージョンに基づいています。

- PIX ソフトウェア リリース 6.2.1
- <sub>•</sub> CheckpointTM NGファイアウォール

このドキュメントの情報は、特定のラボ環境にあるデバイスに基づいて作成されました。このド キュメントで使用するすべてのデバイスは、初期(デフォルト)設定の状態から起動しています 。対象のネットワークが実稼働中である場合には、どのようなコマンドについても、その潜在的 な影響について確実に理解しておく必要があります。

#### <span id="page-1-1"></span>ネットワーク図

このドキュメントでは、次のネットワーク セットアップを使用します。

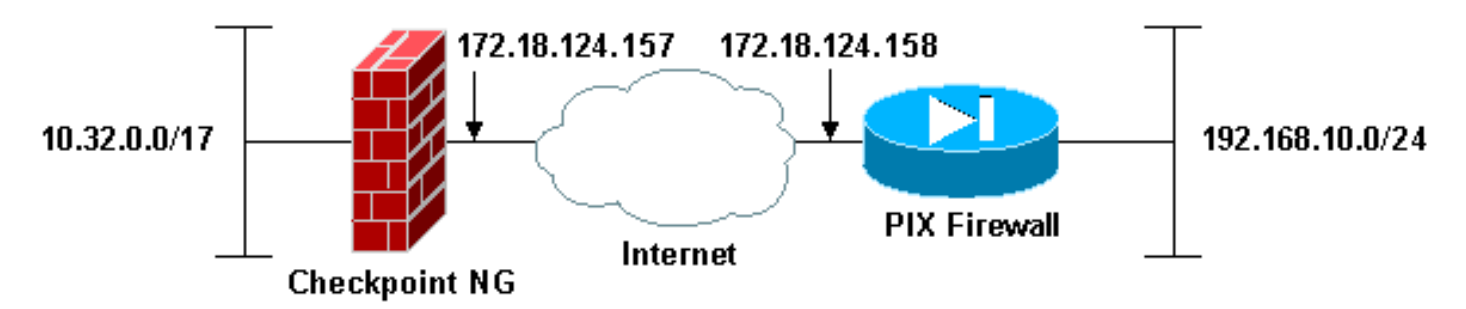

#### <span id="page-1-2"></span>表記法

ドキュメント表記の詳細は、『[シスコ テクニカル ティップスの表記法』を参照してください。](//www.cisco.com/en/US/tech/tk801/tk36/technologies_tech_note09186a0080121ac5.shtml)

### <span id="page-1-3"></span>PIX の設定

このセクションでは、このドキュメントで説明する機能を設定するための情報を提供します。

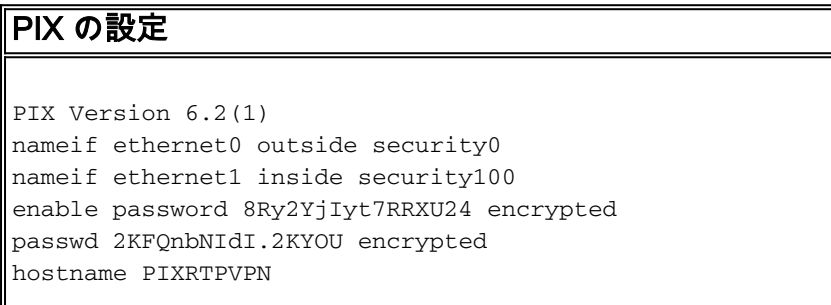

domain-name cisco.com fixup protocol ftp 21 fixup protocol http 80 fixup protocol h323 h225 1720 fixup protocol h323 ras 1718-1719 fixup protocol ils 389 fixup protocol rsh 514 fixup protocol rtsp 554 fixup protocol smtp 25 fixup protocol sqlnet 1521 fixup protocol sip 5060 fixup protocol skinny 2000 names *!--- Interesting traffic to be encrypted to the Checkpoint™ NG.* **access-list 101 permit ip 192.168.10.0 255.255.255.0 10.32.0.0 255.255.128.0** *!--- Do not perform Network Address Translation (NAT) on traffic to the Checkpoint™ NG.* **access-list nonat permit ip 192.168.10.0 255.255.255.0 10.32.0.0 255.255.128.0** pager lines 24 interface ethernet0 10baset interface ethernet1 10full mtu outside 1500 mtu inside 1500 ip address outside 172.18.124.158 255.255.255.0 ip address inside 192.168.10.1 255.255.255.0 ip audit info action alarm ip audit attack action alarm pdm history enable arp timeout 14400 global (outside) 1 interface *!--- Do not perform NAT on traffic to the Checkpoint™ NG.* **nat (inside) 0 access-list nonat** nat (inside) 1 0.0.0.0 0.0.0.0 0 0 route outside 0.0.0.0 0.0.0.0 172.18.124.1 1 timeout xlate 3:00:00 timeout conn 1:00:00 half-closed 0:10:00 udp 0:02:00 rpc 0:10:00 h323 0:05:00 sip 0:30:00 sip\_media 0:02:00 timeout uauth 0:05:00 absolute aaa-server TACACS+ protocol tacacs+ aaa-server RADIUS protocol radius aaa-server LOCAL protocol local no snmp-server location no snmp-server contact snmp-server community public no snmp-server enable traps floodguard enable *!--- Permit all inbound IPsec authenticated cipher sessions.* **sysopt connection permit-ipsec** no sysopt route dnat *!--- Defines IPsec encryption and authentication algorithms.* **crypto ipsec transform-set rtptac esp-3des esp-md5-hmac** *!--- Defines crypto map.* **crypto map rtprules 10 ipsecisakmp crypto map rtprules 10 match address 101 crypto map rtprules 10 set peer 172.18.124.157 crypto map rtprules 10 set transform-set rtptac** *!--- Apply crypto map on the outside interface.* **crypto map rtprules interface outside isakmp enable outside** *!--- Defines pre-shared secret used for IKE authentication.* **isakmp key \*\*\*\*\*\*\*\* address**

```
172.18.124.157 netmask 255.255.255.255
!--- Defines ISAKMP policy. isakmp policy 1
authentication pre-share
isakmp policy 1 encryption 3des
isakmp policy 1 hash md5
isakmp policy 1 group 2
isakmp policy 1 lifetime 86400
telnet timeout 5
ssh timeout 5
terminal width 80
Cryptochecksum:089b038c8e0dbc38d8ce5ca72cf920a5
: end
```
## <span id="page-3-0"></span>Checkpoint NG の設定

CheckpointTM NGでネットワークオブジェクトとルールが定義され、設定するVPN設定に関連する ポリシーが作成<u>されます。</u>このポリシーは、<sup>CheckpointTM</sup> NG Policy Editorを使用してインストー ルされ、構成の<sup>Checkpoint™ NG側を完了します。</sup>

対象トラフィックを暗号化するCheckpointネットワークとPIX Firewallネットワークの2つの 1.ネットワークオブジェクトを作成します。これを行うには、[Manage] > [Network Objects]の 順に選択し、[New] > [Network]を選択します。適切なネットワーク情報を入力して、[OK] を クリックします。次の例は、CP\_Inside(CheckpointTM NGの内部ネットワーク)および PIXINSIDE(PIXの内部ネットワーク)と呼ばれるネットワークオブジェクトのセットを示 しています。

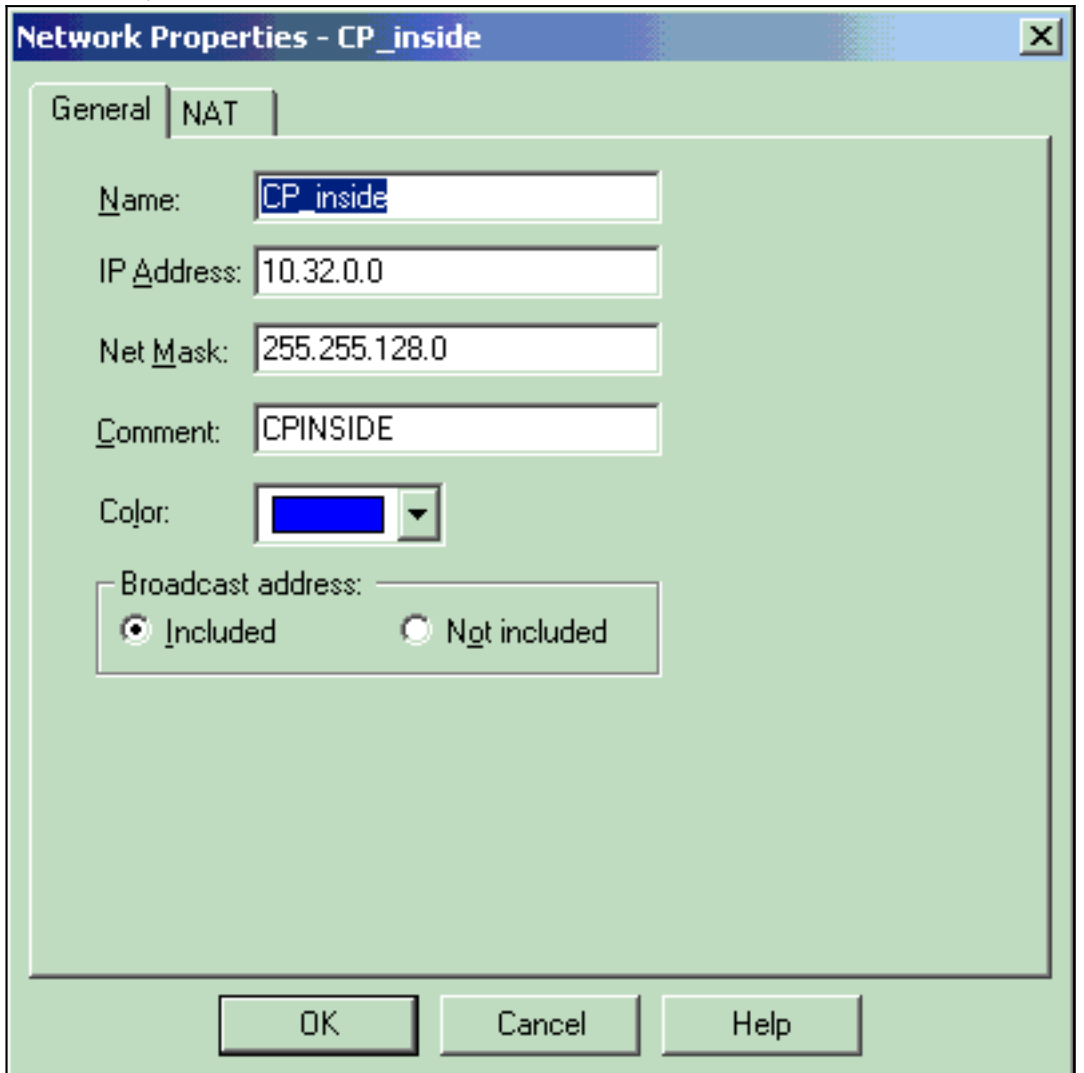

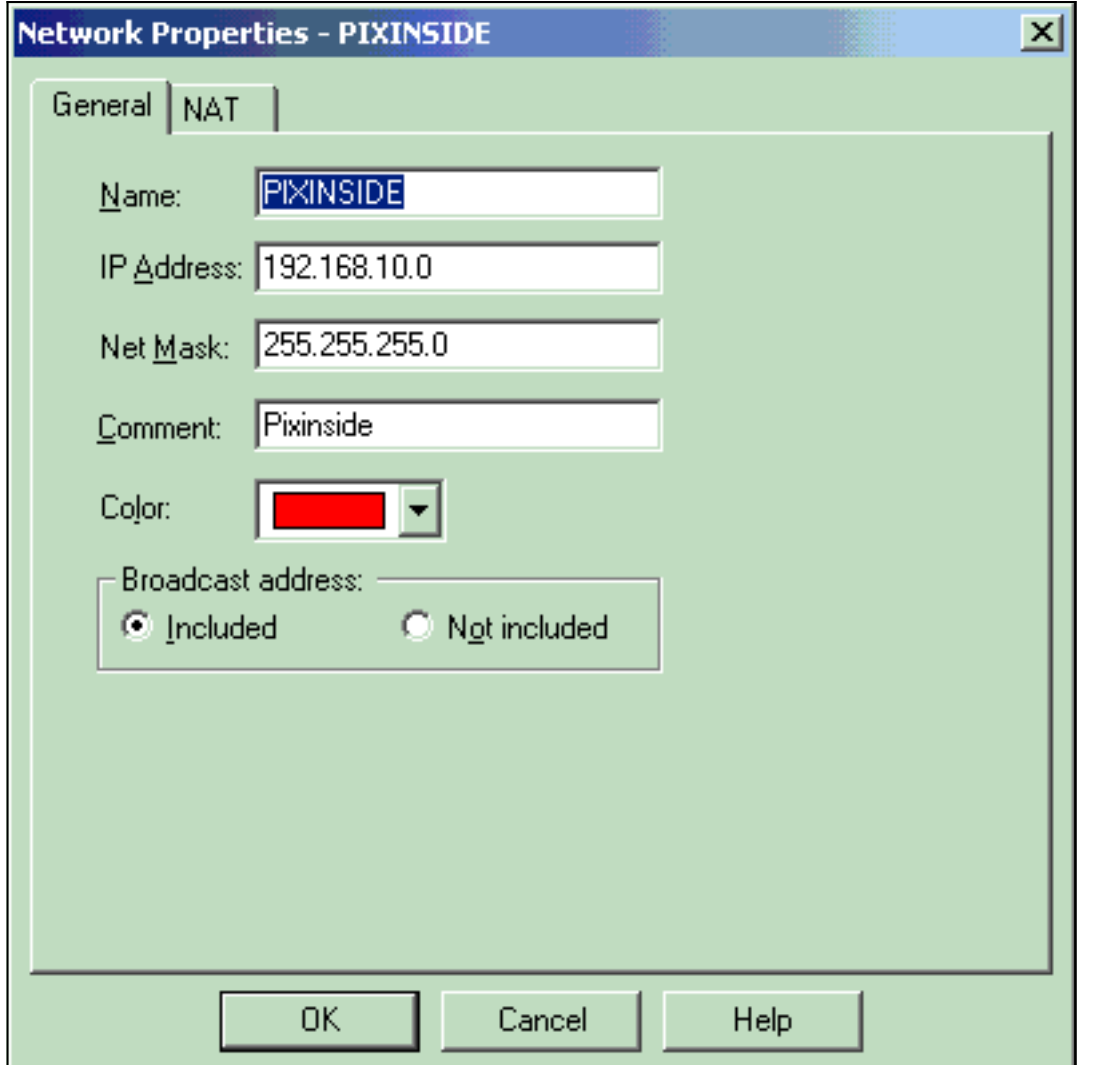

2. CheckpointTM NGおよびPIX用のワークステーショ<sup>ンのオブジェ</sup>クトを作成します。これを行 うには、[Manage] > [Network Objects] > [New] > [Workstation] の順に選択します。 CheckpointTM NG の初期設定の際に作成した CheckpointTM NG ワークステーション オブジェクトを使用でき 。<br><sup>ます。</sup>ワークステーションをゲートウェイおよび相互運用可能VPNデバイスとして設定する オプションを選択し、[OK]をクリックします。次の例は、ciscocp(CheckpointTM NG)および PIX(PIX Firewall)と呼ばれるオブジェクトのセットを示しています。

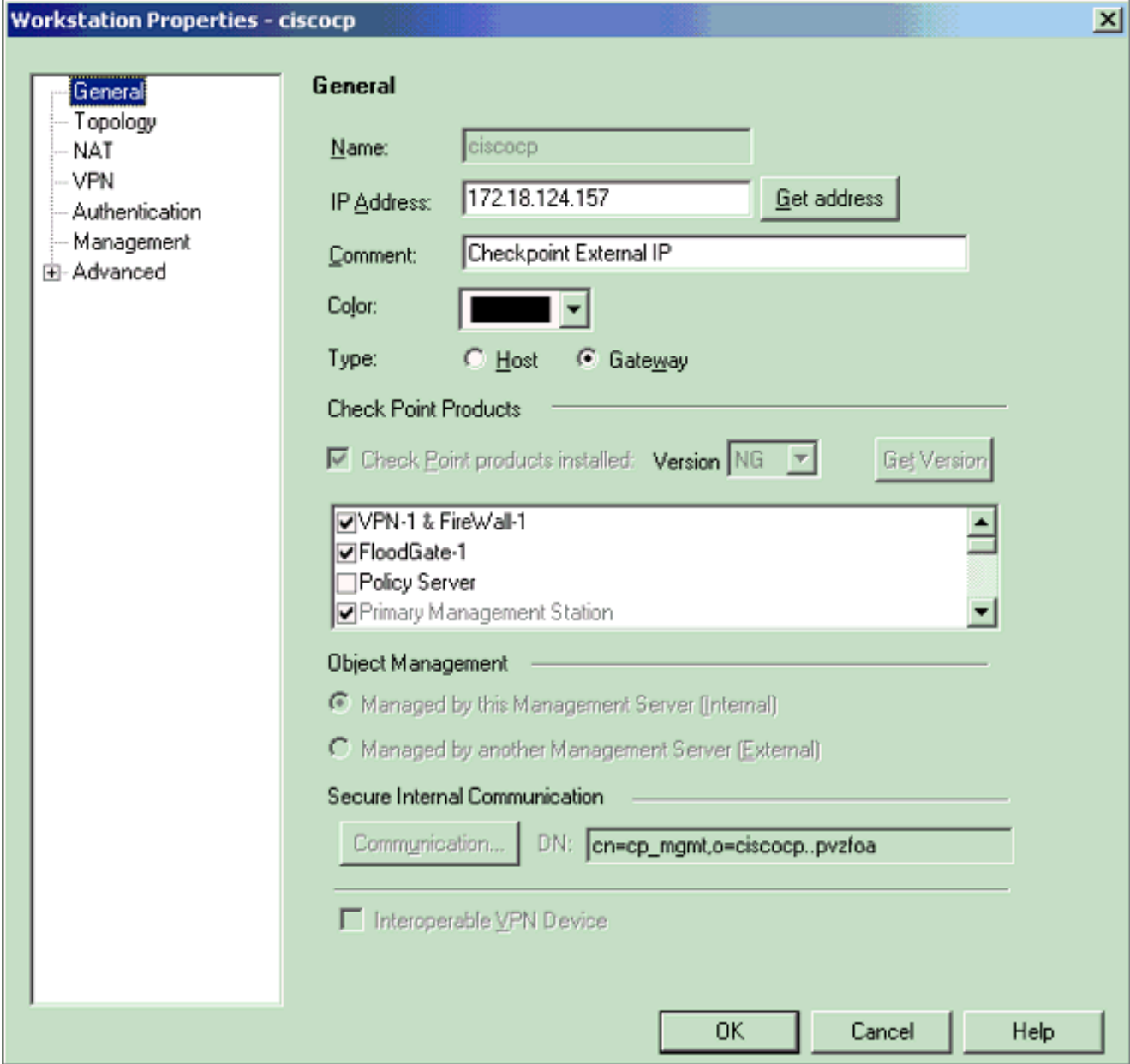

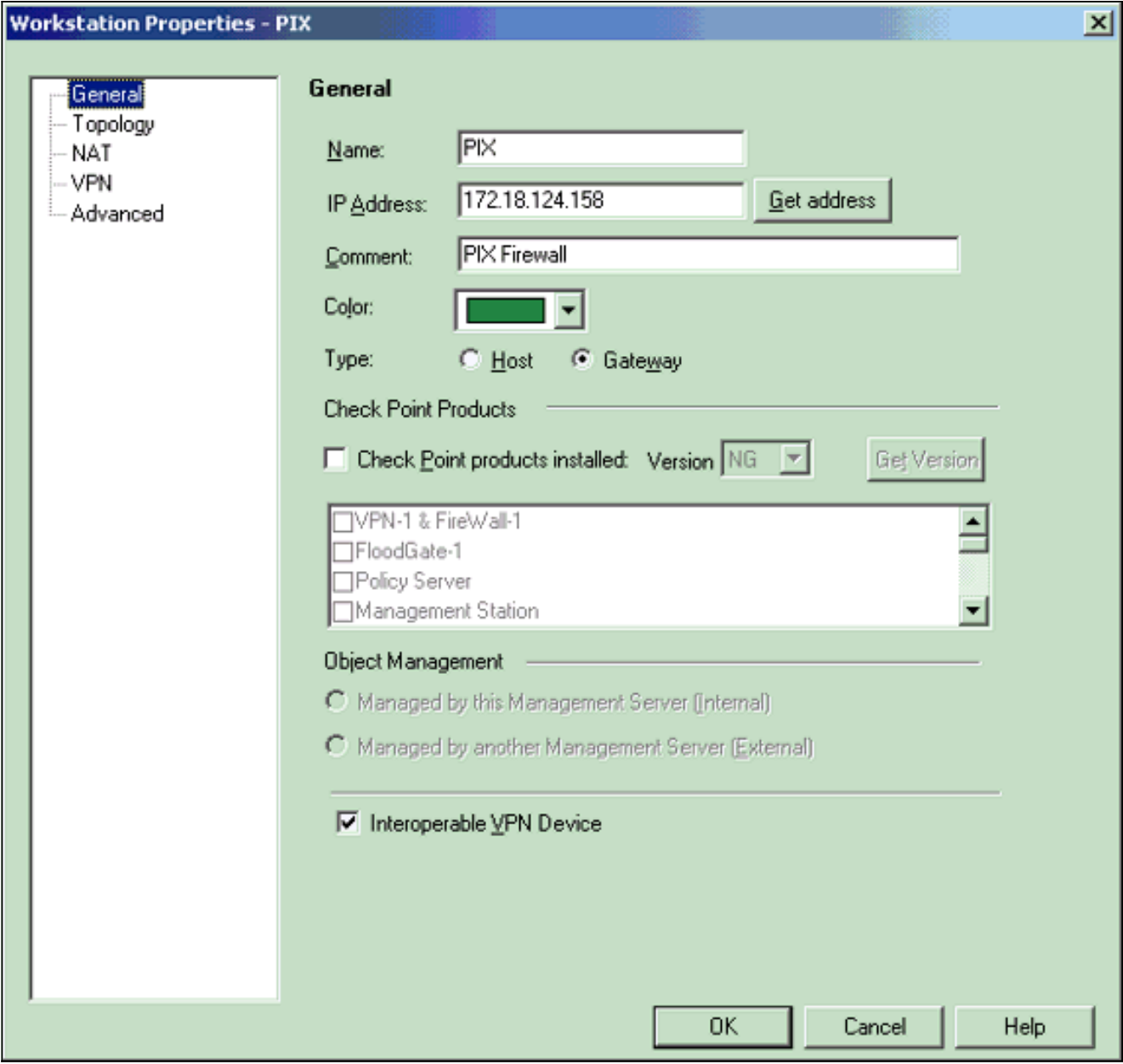

3. [Manage] > [Network objects] > [Edit] を選択し、**CheckpointTM** NGワークステーション(こ の例ではciscocp)の[Workstation Properties]ウィンドウを開きます。ウィンドウの左側の選 択肢から[Topology]を選択し、暗号化するネットワークを選択します。[編集]をクリックして 、インターフェイスのプロパティを設定します。

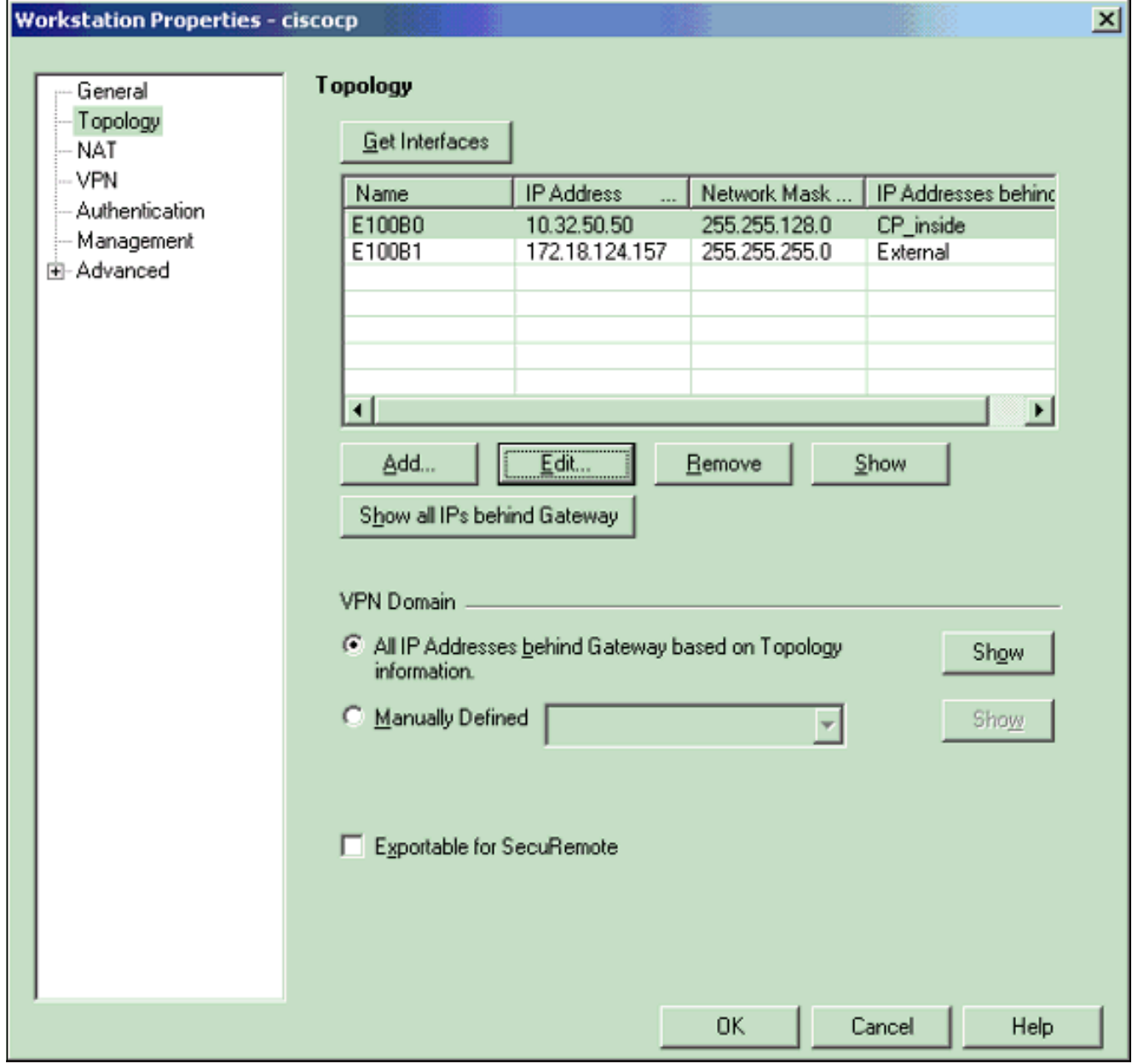

ワークステーションを内部として指定するオプションを選択し、適切なIPアドレスを指定し 4.ます。[OK] をクリックします。この設定では、CP\_insideはCheckpointTM NGの内部ネット ワークです。ここに示すトポロジ選択では、ワークステーションを内部として指定し、アド レスをCP\_insideとして指定します。

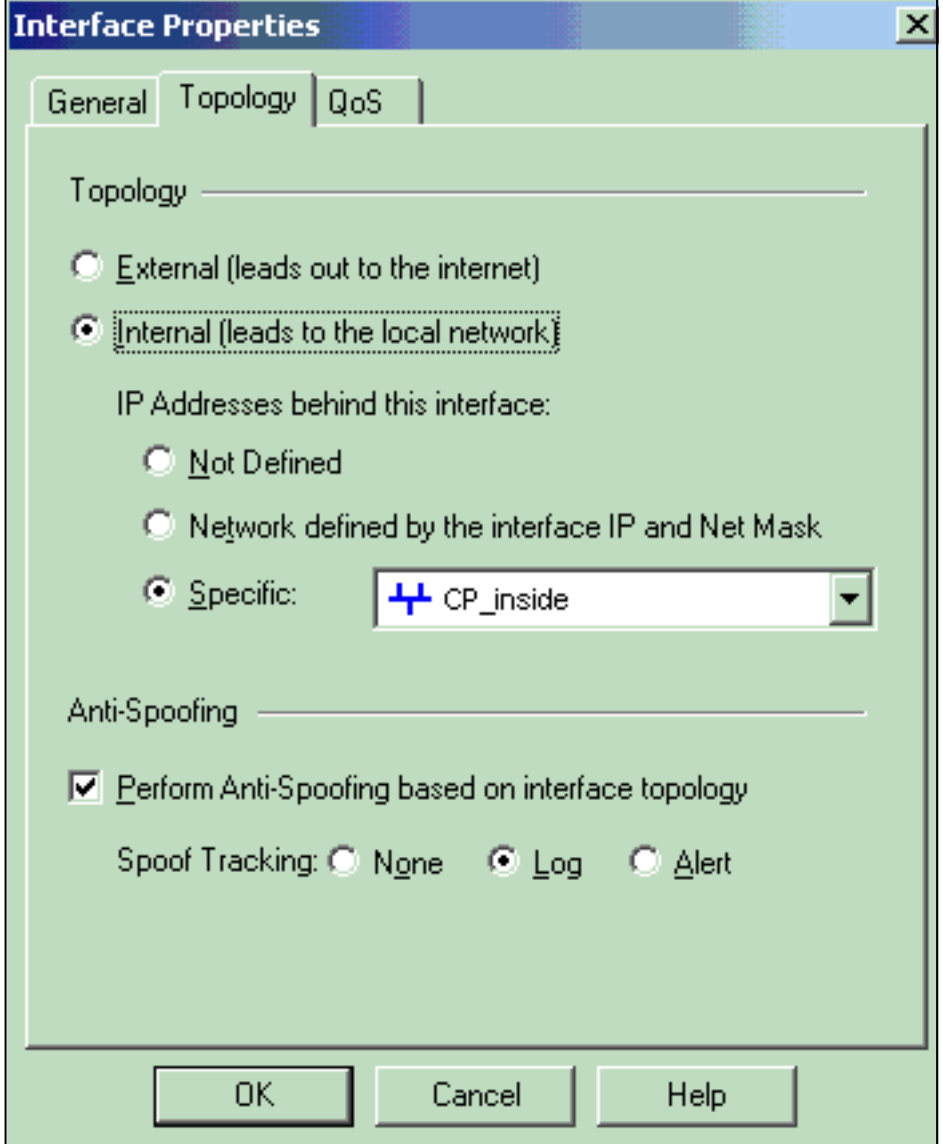

5. [Workstation Properties]ウィンドウで、インターネットに接続する<sup>CheckpointTM</sup> NGの外部イ ンターフェイスを選択し、[Edit]をクリックしてインターフェイスのプロパティを設定しま す。トポロジを外部として指定するオプションを選択し、[OK]をクリックします。

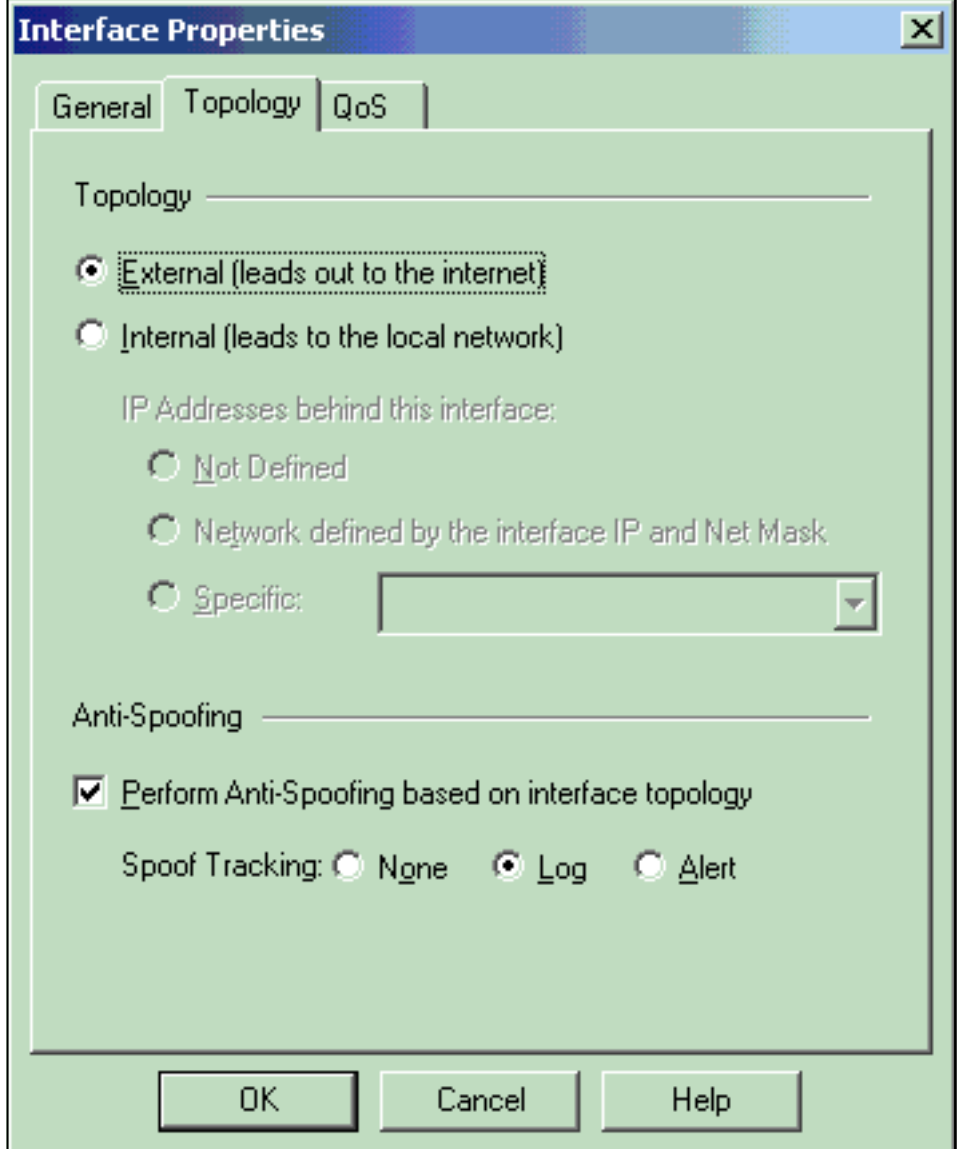

6. <sup>CheckpointTM</sup> NGのWorkstation Propertiesウィンドウで、ウィンドウの左側にある選択肢から VPNを選択し、次に暗号化および認証アルゴリズムのIKEパラメータを選択します。[Edit]を クリックしてIKEプロパティを設定します。

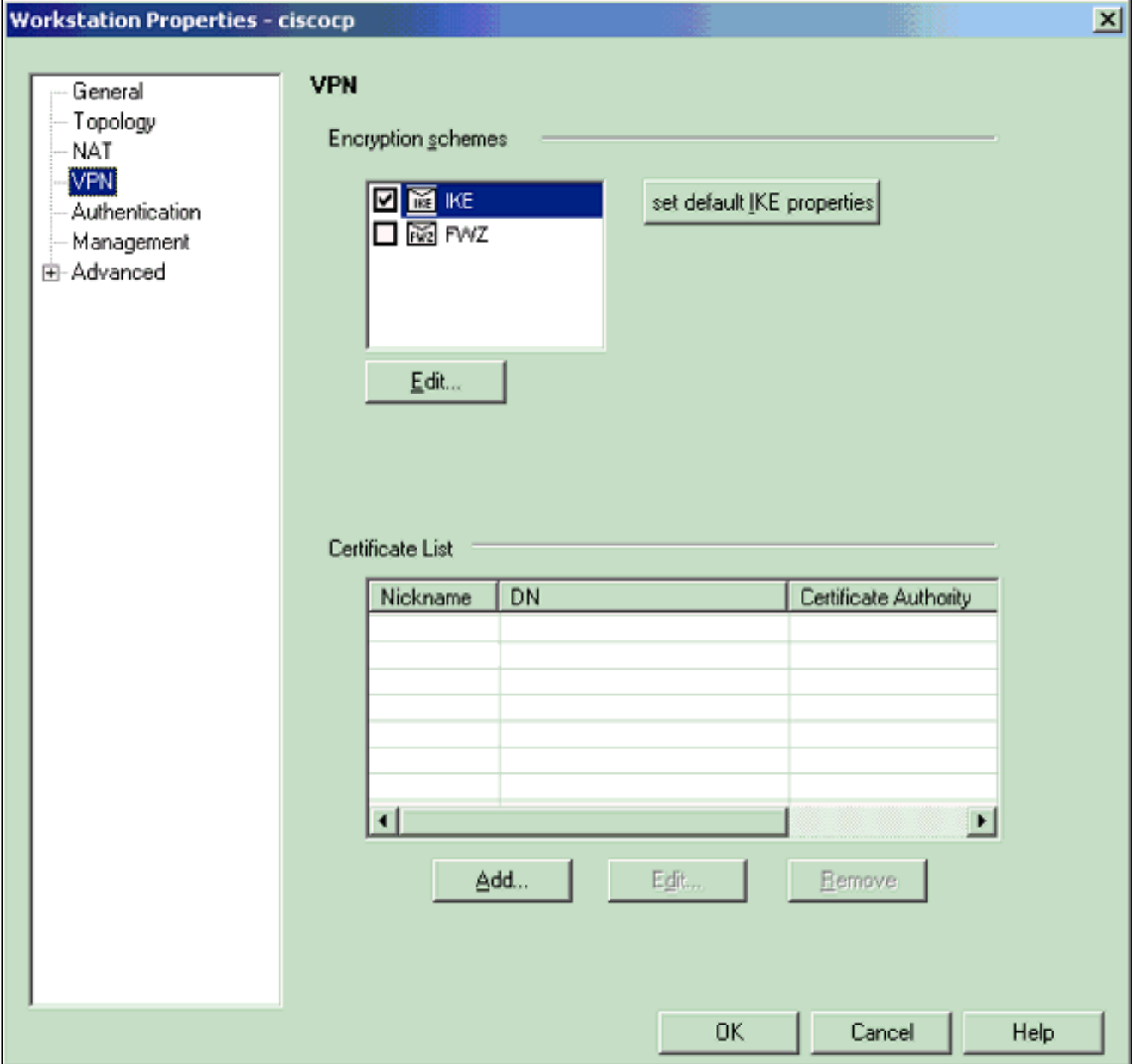

7. IKEプロパティを設定します。3DES暗号化のオプション**を選択し**て、IKEプロパティが isakmp policy # encryption 3desコマンドと互換性を持つようにします。IKEプロパティが crypto isakmp policy # hash md5コマンドと互換性を持つように、MD5のオプションを選択

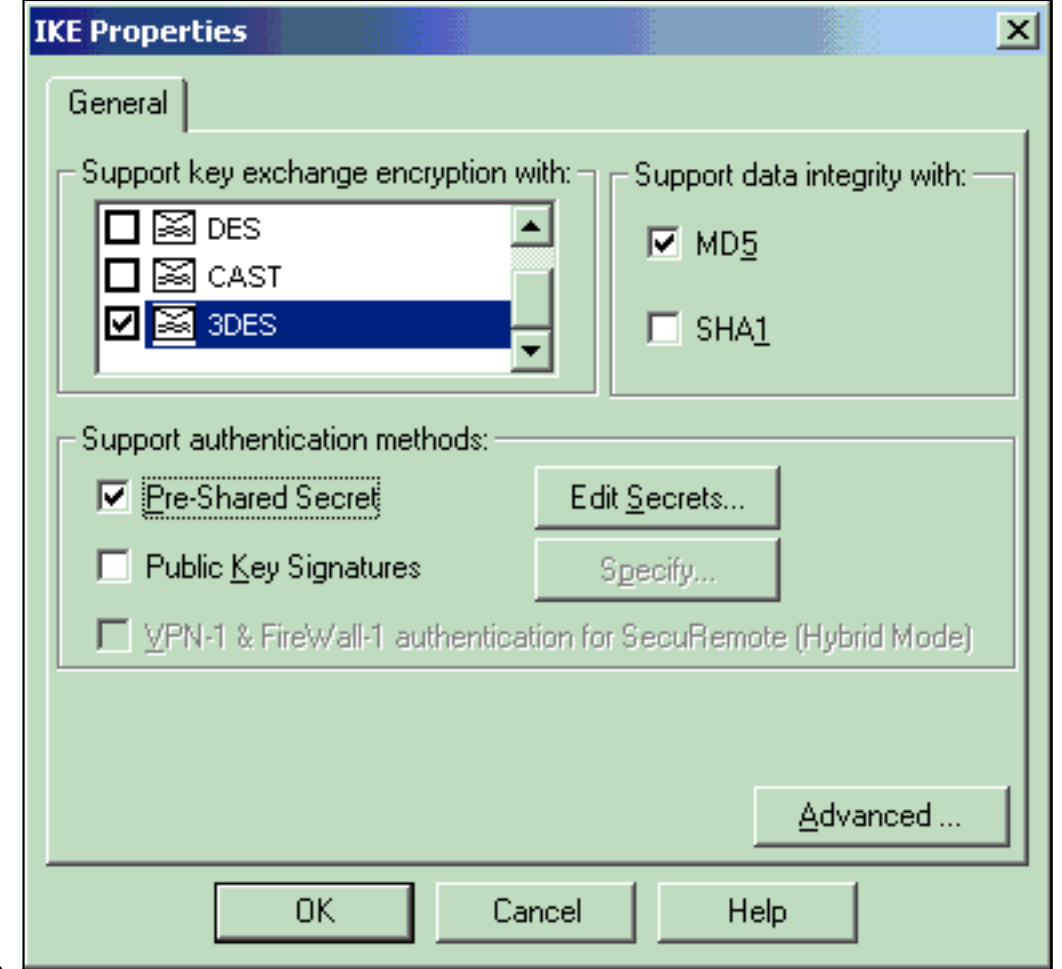

- します。
- 8. Pre-Shared Secretsの認証オプションを選択し、Edit Secretsをクリックして、事前共有キー をPIXコマンドisakmp key address address netmask netmaskと互換性があるように設定し ます。[Edit]をクリックして、ここに示すようにキーを入力し、[Set]、[OK]の順にクリック

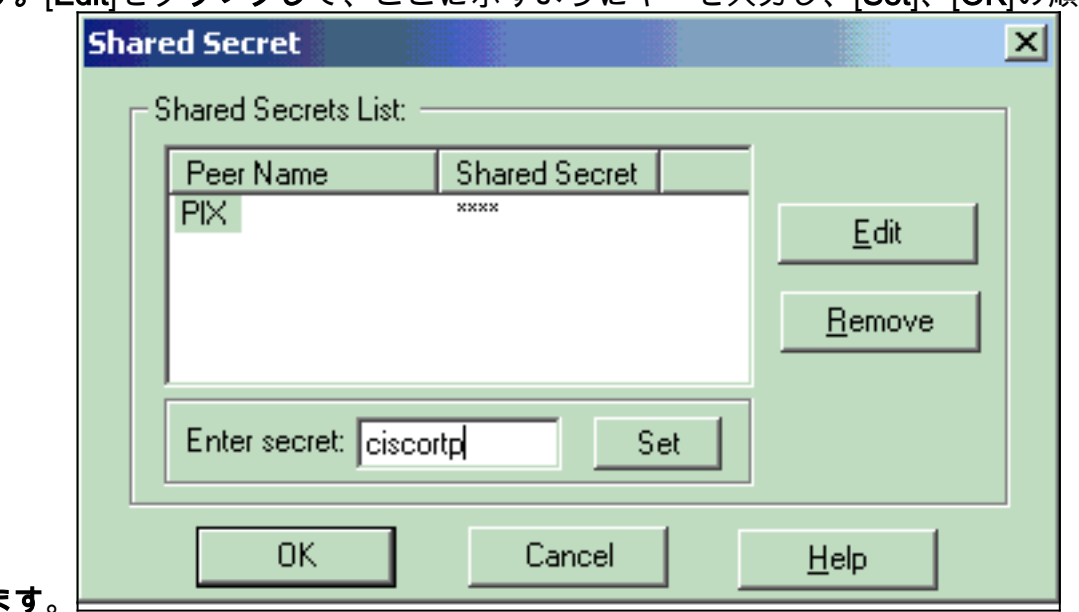

- します
- 9. IKEプロパティウィンドウで、[**Advanced...]をクリック**し、次の設定を変更します。「アグ レッシブモードをサポート」のオプションを選択解除します。[サブネットのキー交換をサ ポートする]オプションを選択します。完了したら、[OK] をクリックします。

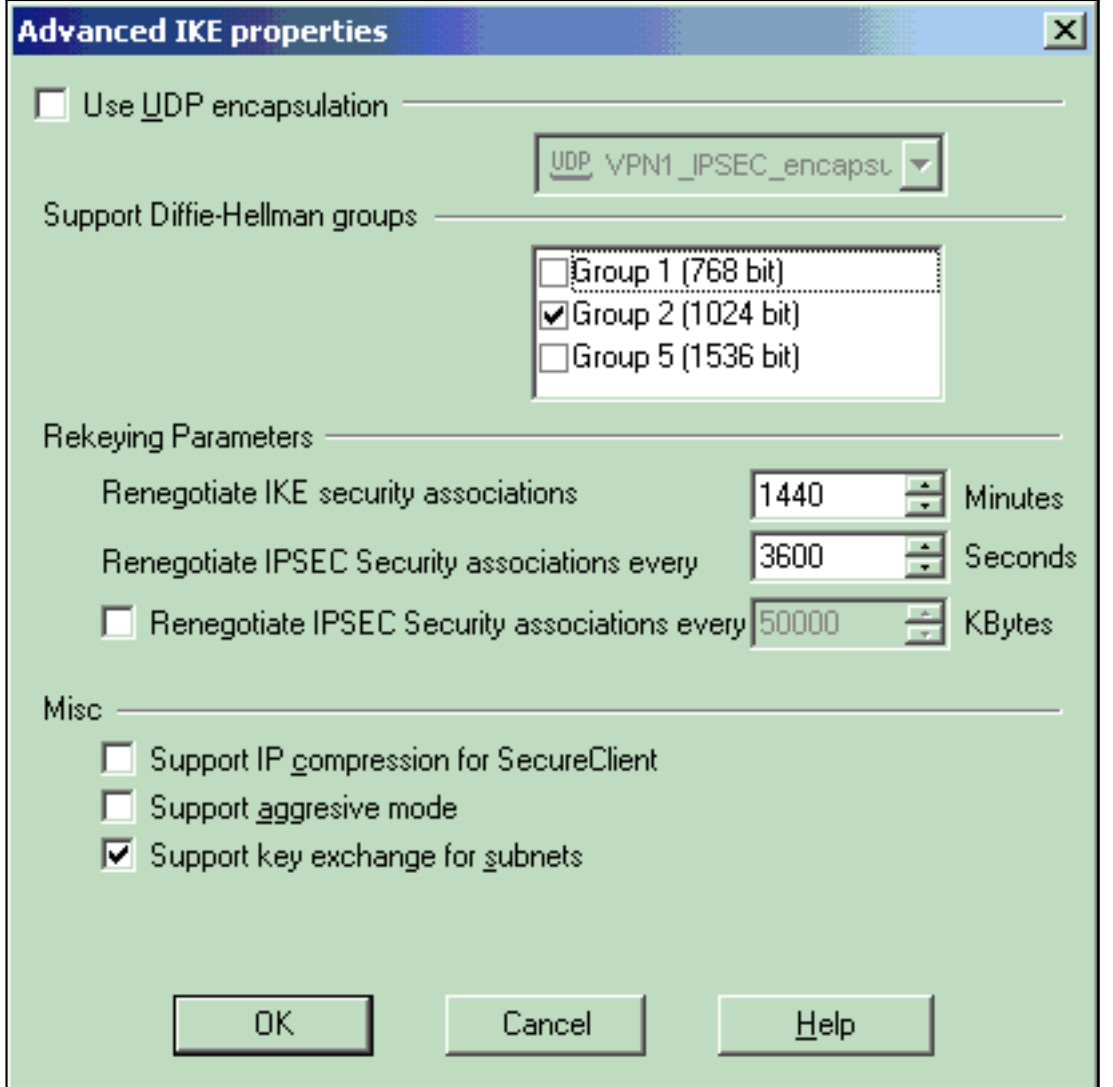

[Manage] > [Network objects] > [Edit] を選択して、PIXの[Workstation Properties]ウィンド 10.ウを開きます。ウィンドウの左側の選択肢から[Topology]を選択し、VPNドメインを手動 で定義します。この設定では、PIX内部ネットワーク(PIXの内部ネットワーク)がVPNド メインとして定義されています。

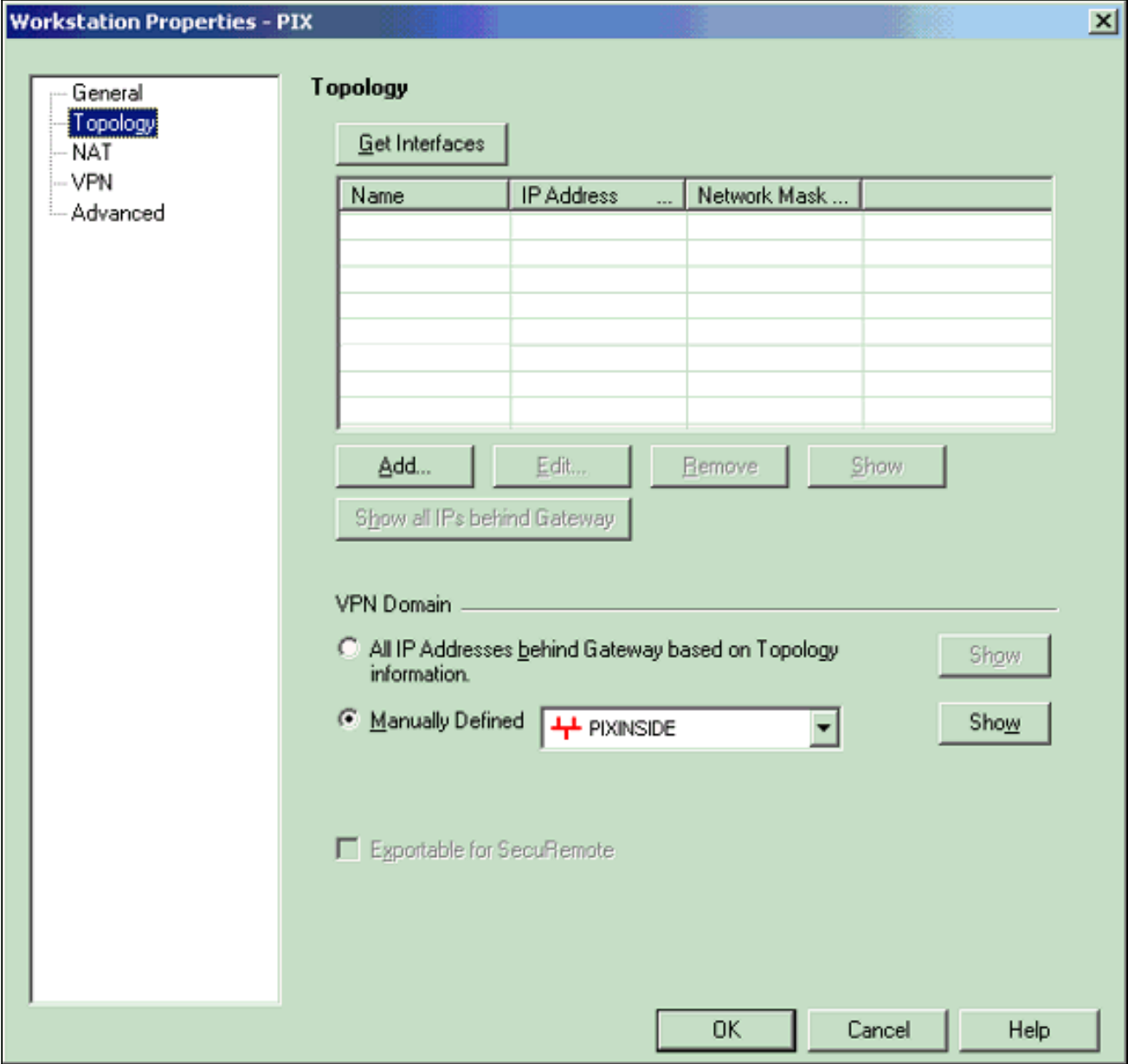

11. ウィンドウの左側**の選択肢**から[VPN]を選択し、暗号化方式として[IKE]を選択します。 [Edit]をクリックしてIKEプロパティを設定します。

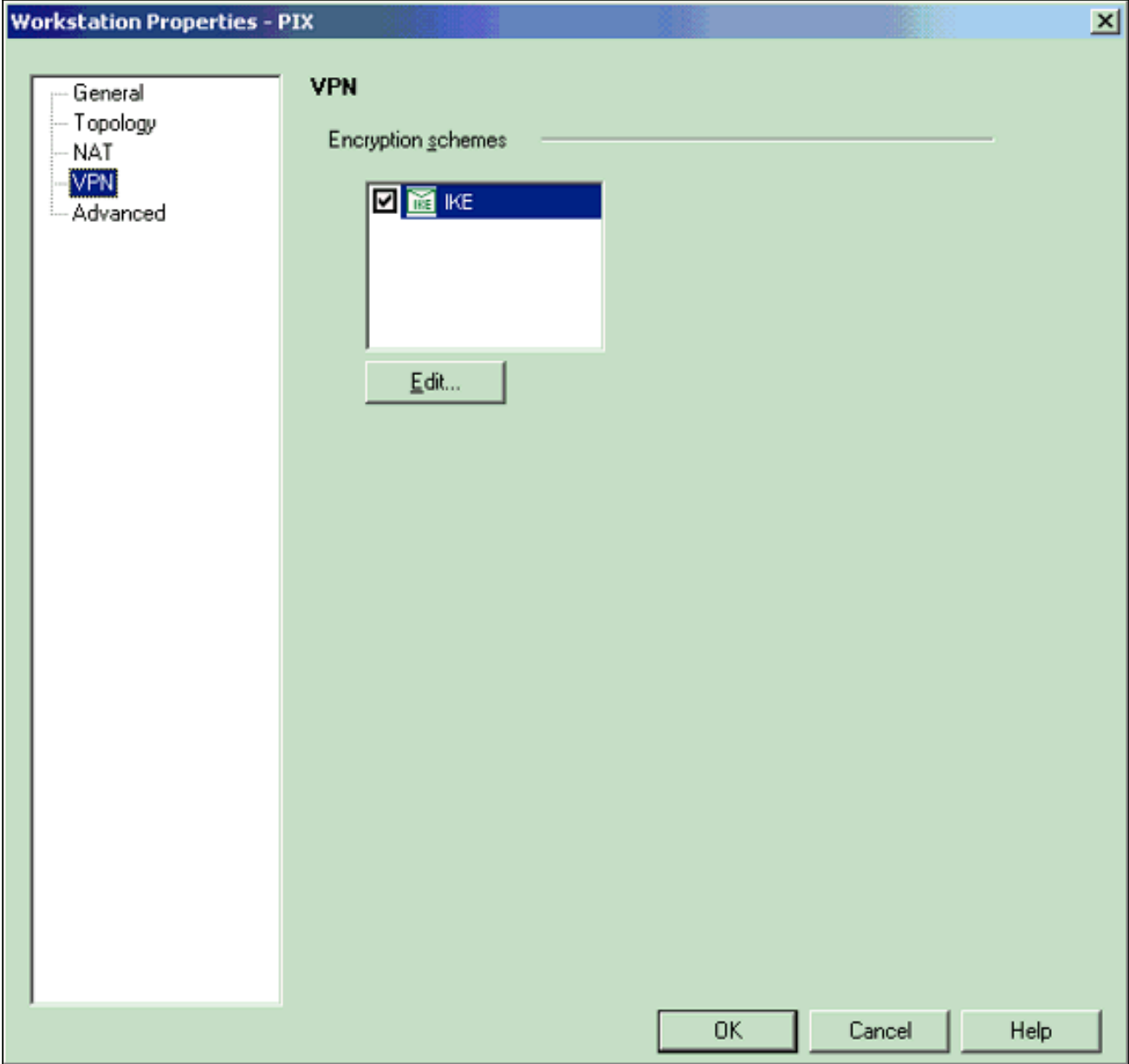

次のようにIKEプロパティを設定します。3DES暗号化のオプションを選択して、IKEプロ 12.パティがisakmp policy # encryption 3desコマンドと互換性**を持つようにします**。IKEプロ パティがcrypto isakmp policy # hash md5コマンドと互換性を持つように、MD5のオプショ

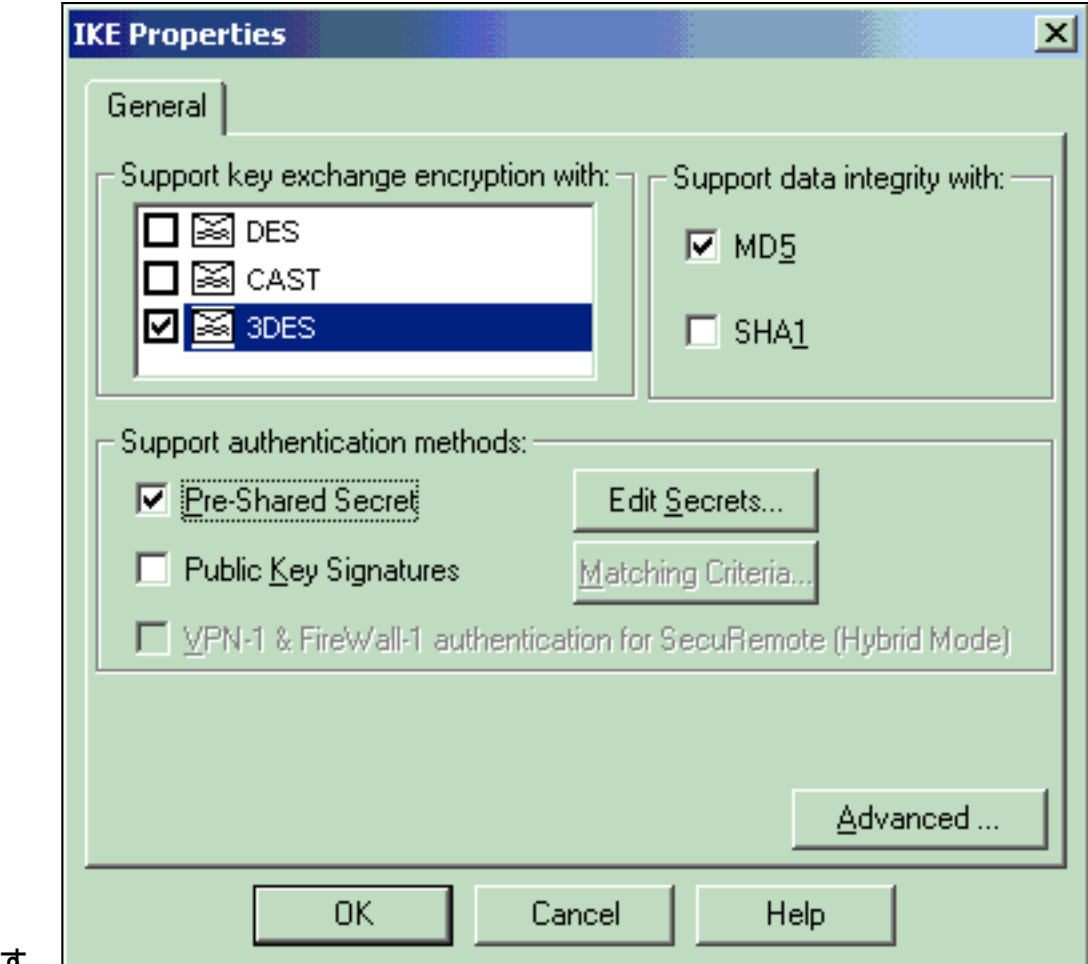

#### ンを選択します。∟

13. Pre-Shared Secretsの認証オプションを選択し、Edit Secretsをクリックして、事前共有キ ーをPIXコマンドisakmp key address address netmask netmaskと互換性があるように設定 します。[Edit]をクリックしてキーを入力し、[Set]、[OK]の順にクリックします。

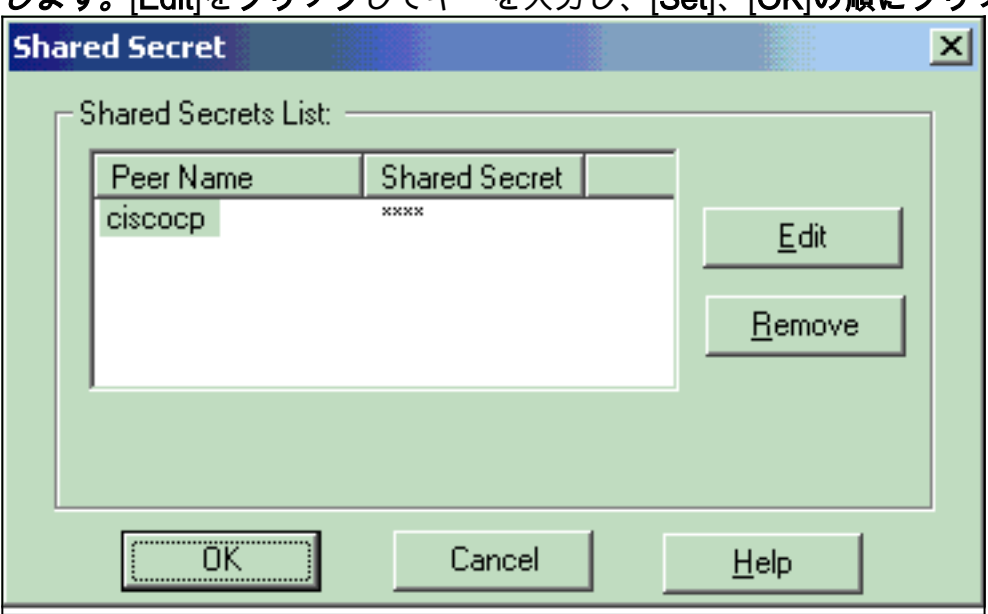

14. IKEプロパティウィンドウで、[**Advanced...]をクリックし**て、これらの設定を変更します。 IKEプロパティに適したDiffie-Hellmanグループを選択します。「アグレッシブモードをサ ポート」のオプションを選択解除します。[サブネットのキー交換をサポートする]オプショ ンを選択します。完了したら、[OK]、[OK]の順にクリックします。

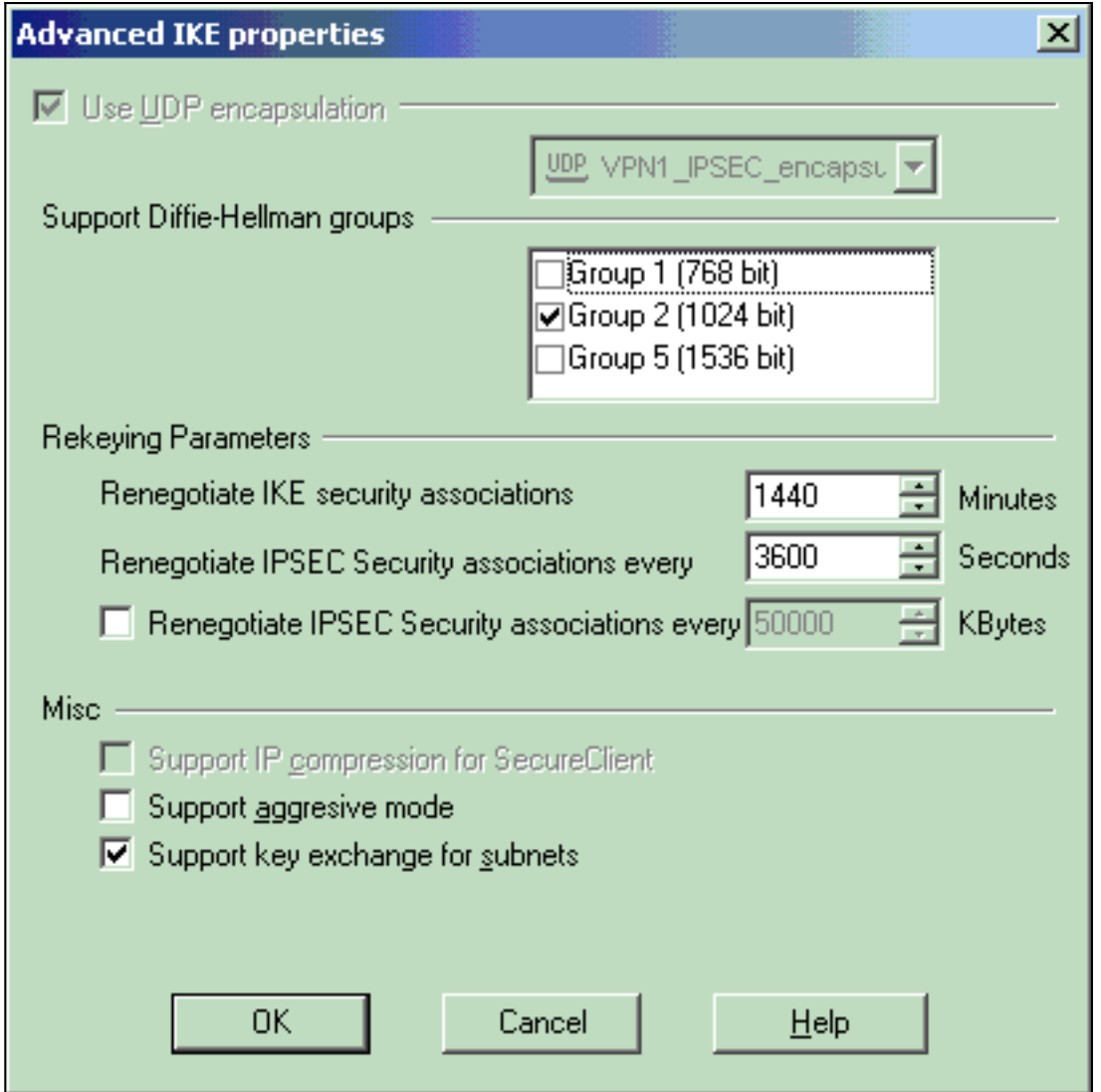

[Rules] > [Add Rules] > [Top] を選択して、ポリシーの暗号化ルールを設定します。Policy 15. Editorウィンドウで、送信元と宛先の両方のカラムにCP\_inside(Checkpoint TM NGの内部 ネットワーク)とPIXINSIDE(PIXの内部ネットワーク)のソースを持つルールを挿入しま す。Service = Any、Action = Encrypt、Track = Logの値を設定します。ルールの[Encrypt

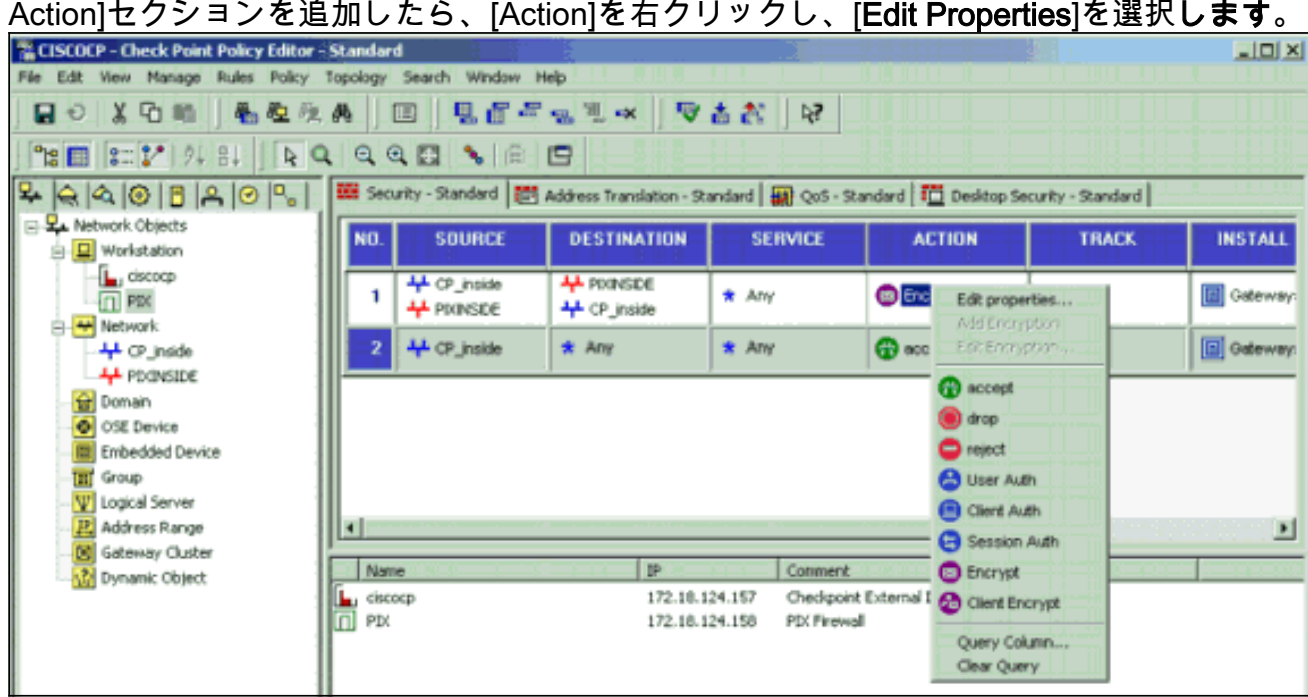

16. [IKE] が選択され、強調表示された状態で、[Edit] をクリックします。

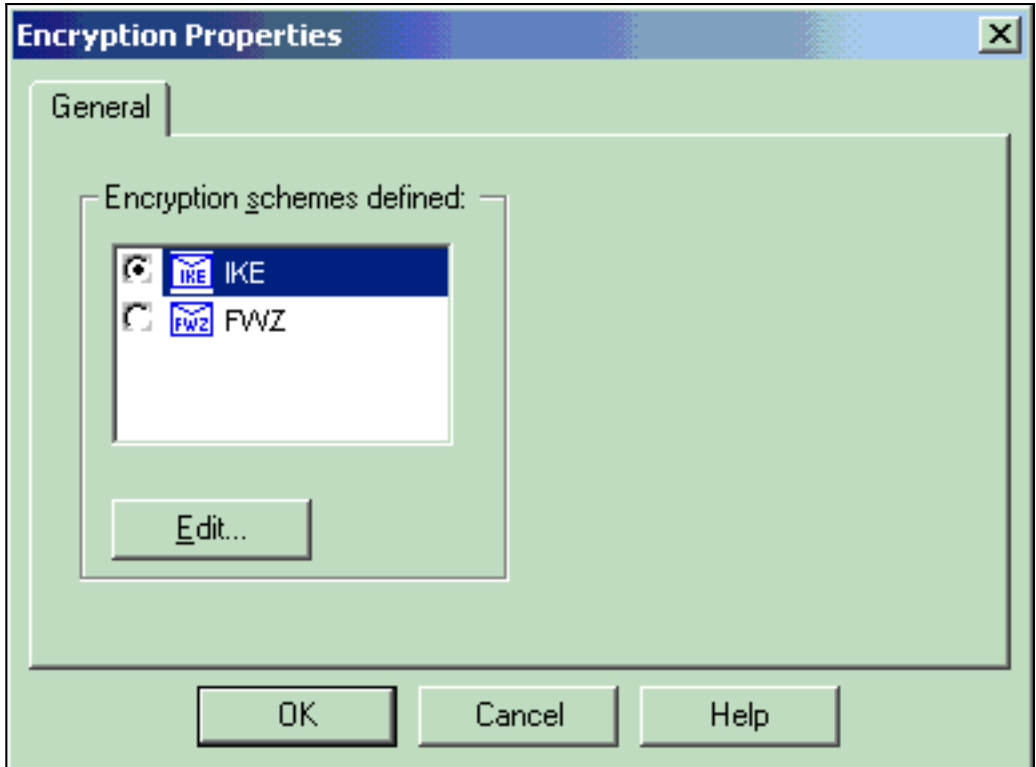

17. [IKE Properties]ウィンドウで、**crypto ipsec transform-set rtptac esp-3des esp-md5-hmacコ** マンドのPIX IPSecトランスフォームと一致するようにプロパティを変更します。 TransformオプションをEncryption + Data Integrity(ESP)に設定し、Encryption Algorithmを

3DESに設定し、Data IntegrityをMD5に設定し、Allowed Peer Gatewayを外部PIXゲートウ ェイとと一致に設定設定します(ここで呼呼します)。 [OK] をクリックします。

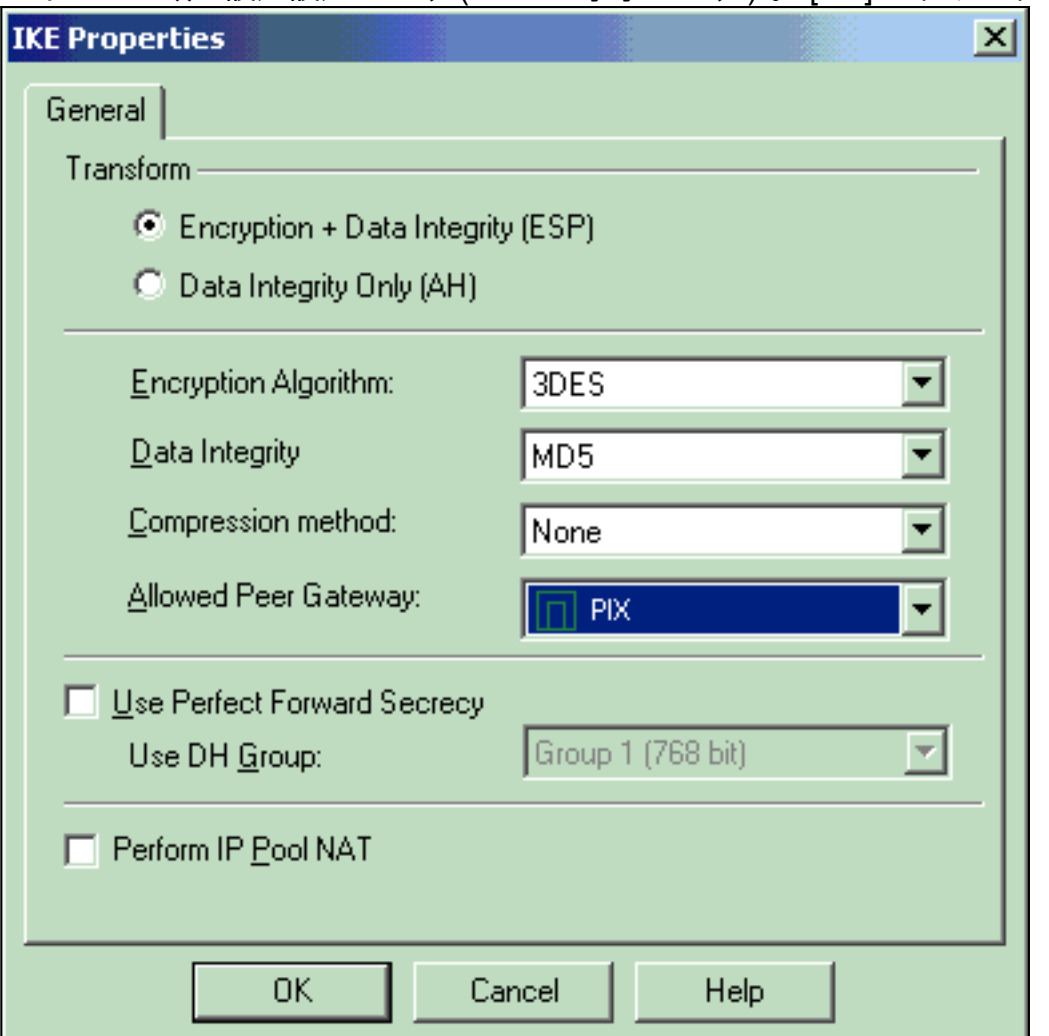

18. CheckpointTM NGを設定した後、ポリシーを保存し、[**Policy] > [Install]を選択して有効**に します。

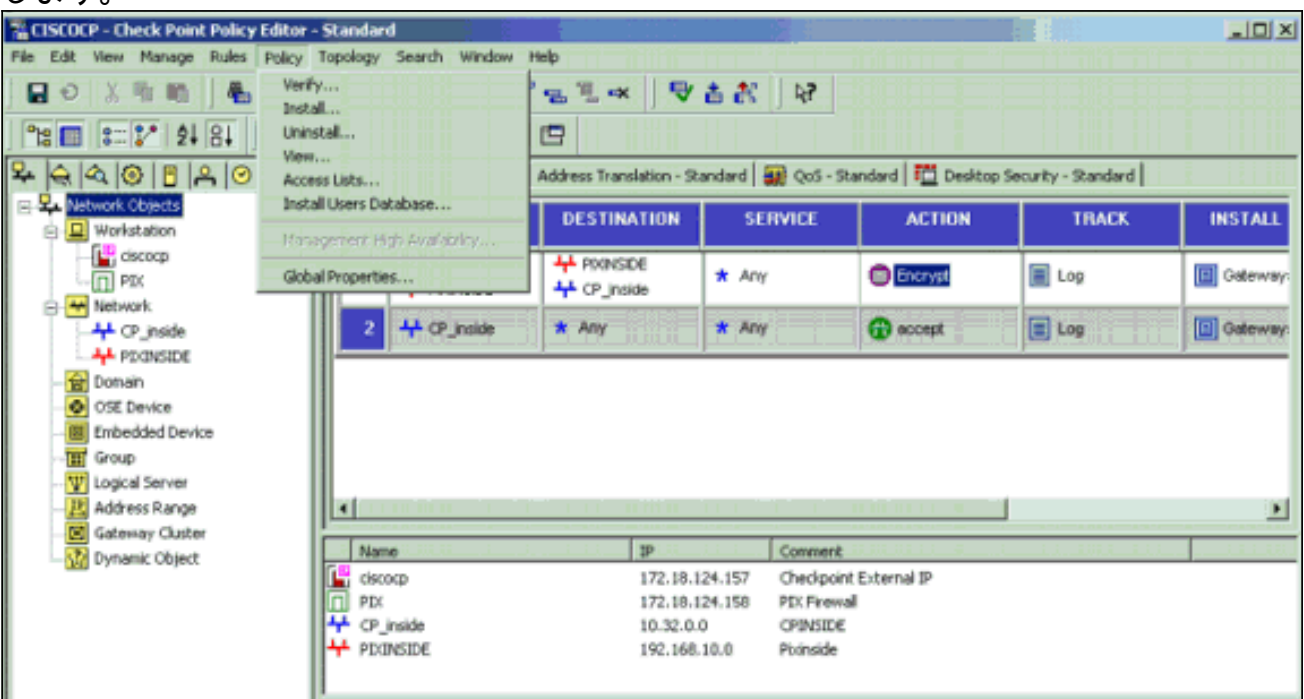

ポリシーがコンパイルされるときには、インストレーション ウィンドウに進捗状態が表示 されます。

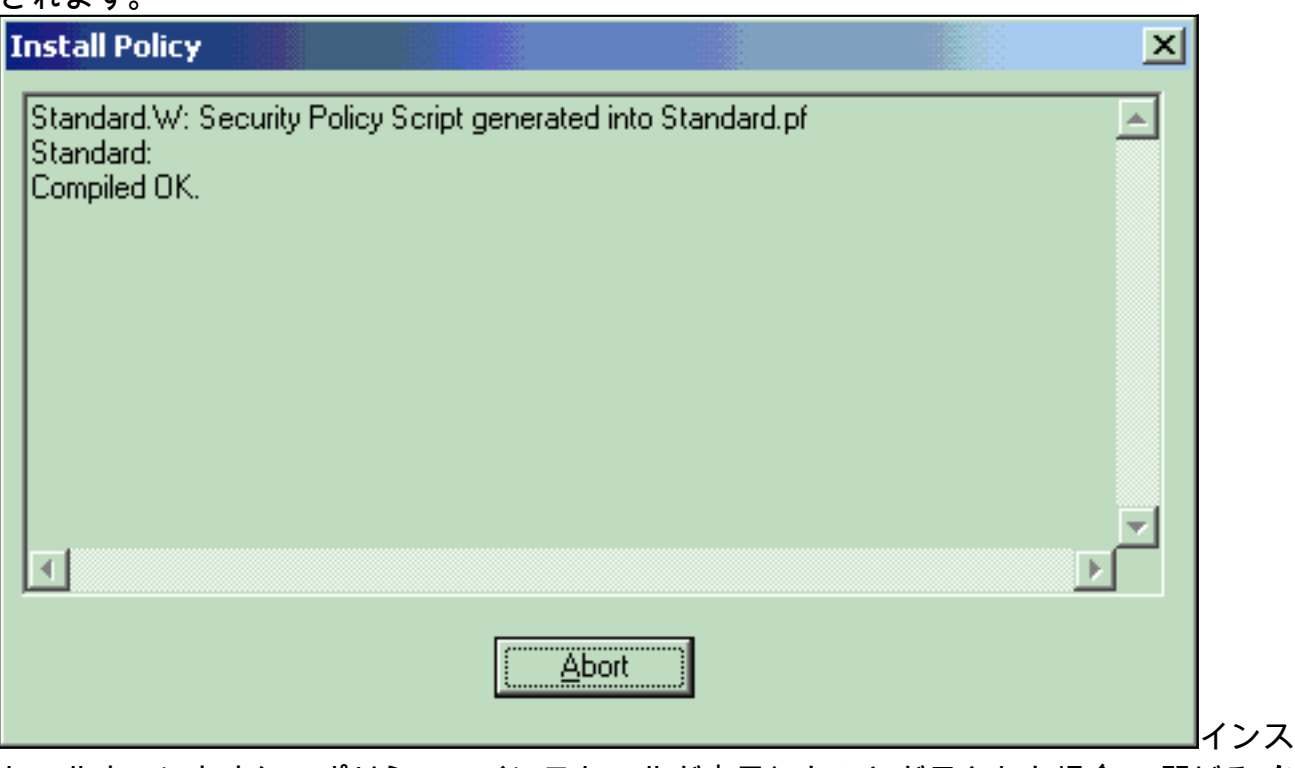

トールウィンドウに、ポリシーのインストールが完了したことが示された場合。[閉じる]を クリックして、手順を終了します。

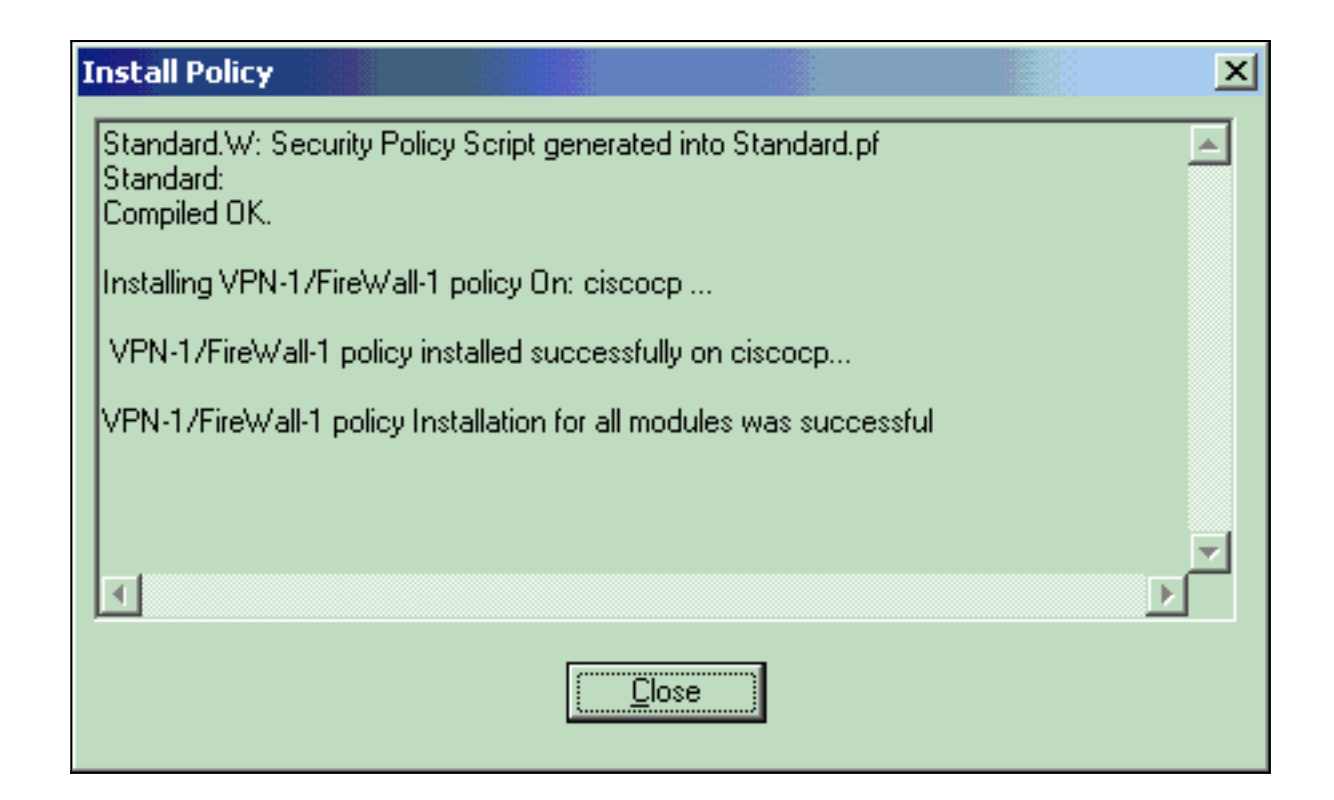

## <span id="page-19-0"></span>確認

#### <span id="page-19-1"></span>PIX 設定の検証

ここでは、設定が正常に機能しているかどうかを確認します。

[アウトプット インタープリタ ツール\(](https://www.cisco.com/cgi-bin/Support/OutputInterpreter/home.pl)[登録ユーザ専用\)\(OIT\)は、特定の show コマンドをサ](//tools.cisco.com/RPF/register/register.do) [ポートします。](//tools.cisco.com/RPF/register/register.do)OIT を使用して、show コマンドの出力の分析を表示します。

2つのプライベートネットワーク間の通信をテストするために、プライベートネットワークの1つ から他のプライベートネットワークへのpingを開始します。この設定では、pingがPIX側 (192.168.10.2)からCheckpointTM NG内部ネットワーク(10.32.50.51)に送信されました。

#### show crypto isakmp sa:現在ピアにあるすべての IKE SA を表示します。 ●

```
show crypto isakmp sa
 Total : 1
 Embryonic : 0
            dst src src state pending created
   172.18.124.157 172.18.124.158 QM_IDLE 0 1
• show crypto ipsec sa:現在の SA で使用されている設定を表示します。
 PIX501A#show cry ipsec sa
 interface: outside
     Crypto map tag: rtprules, local addr. 172.18.124.158
    local ident (addr/mask/prot/port): (192.168.10.0/255.255.255.0/0/0)
    remote ident (addr/mask/prot/port): (10.32.0.0/255.255.128.0/0/0)
    current_peer: 172.18.124.157
     PERMIT, flags={origin_is_acl,}
     #pkts encaps: 19, #pkts encrypt: 19, #pkts digest 19
     #pkts decaps: 19, #pkts decrypt: 19, #pkts verify 19
     #pkts compressed: 0, #pkts decompressed: 0
     #pkts not compressed: 0, #pkts compr. failed: 0, #pkts decompress failed: 0
     #send errors 1, #recv errors 0
```

```
 local crypto endpt.: 172.18.124.158, remote crypto endpt.: 172.18.124.157
 path mtu 1500, ipsec overhead 56, media mtu 1500
 current outbound spi: 6b15a355
 inbound esp sas:
  spi: 0xced238c7(3469883591)
    transform: esp-3des esp-md5-hmac ,
   in use settings ={Tunnel, }
   slot: 0, conn id: 3, crypto map: rtprules
    sa timing: remaining key lifetime (k/sec): (4607998/27019)
    IV size: 8 bytes
    replay detection support: Y
 inbound ah sas:
 inbound pcp sas:
 outbound esp sas:
 spi: 0x6b15a355(1796580181)
    transform: esp-3des esp-md5-hmac ,
    in use settings ={Tunnel, }
    slot: 0, conn id: 4, crypto map: rtprules
    sa timing: remaining key lifetime (k/sec): (4607998/27019)
   IV size: 8 bytes
    replay detection support: Y
 outbound ah sas:
```
outbound pcp sas:

### <span id="page-20-0"></span>チェックポイントNGのトンネルステータスの表示

Policy Editorに移動し、Window > System Statusの順に選択してトンネルのステータスを表示し ます。

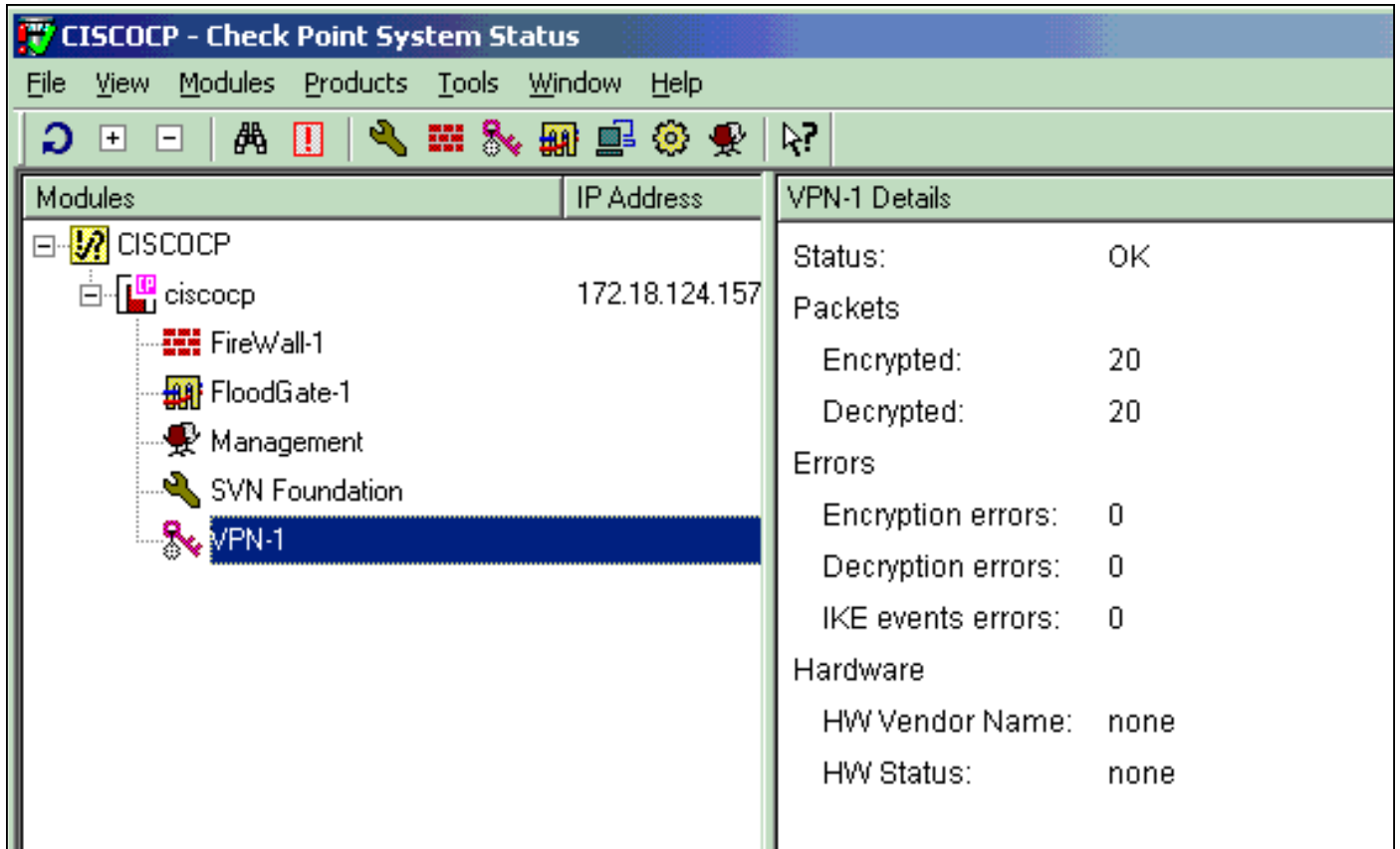

# <span id="page-21-0"></span>トラブルシュート

## <span id="page-21-1"></span>PIX設定のトラブルシューティング

[アウトプット インタープリタ ツール\(](https://www.cisco.com/cgi-bin/Support/OutputInterpreter/home.pl)[登録ユーザ専用\)\(OIT\)は、特定の show コマンドをサ](//tools.cisco.com/RPF/register/register.do) [ポートします。](//tools.cisco.com/RPF/register/register.do)OIT を使用して、show コマンドの出力の分析を表示します。

注:[debug](//www.cisco.com/en/US/tech/tk801/tk379/technologies_tech_note09186a008017874c.shtml) コマンドを使用する前に、『debug コマンドの重要な情報』を参照してください。

次のコマンドを使用して、PIX Firewallのデバッグを有効にします。

- debug crypto engine:暗号化と復号化を行う暗号化エンジンに関するデバッグ メッセージを 表示します。
- debug crypto isakmp: IKE イベントに関するメッセージを表示します。

VPN Peer: ISAKMP: Added new peer: ip:172.18.124.157 Total VPN Peers:1 VPN Peer: ISAKMP: Peer ip:172.18.124.157 Ref cnt incremented to:1 Total VPN Peers:1 ISAKMP (0): beginning Main Mode exchange crypto\_isakmp\_process\_block: src 172.18.124.157, dest 172.18.124.158 OAK\_MM exchange ISAKMP (0): processing SA payload. message ID = 0 ISAKMP (0): Checking ISAKMP transform 1 against priority 1 policy ISAKMP: encryption 3DES-CBC ISAKMP: hash MD5 ISAKMP: default group 2 ISAKMP: auth pre-share ISAKMP: life type in seconds ISAKMP: life duration (VPI) of 0x0 0x1 0x51 0x80 ISAKMP (0): atts are acceptable. Next payload is 0 ISAKMP (0): SA is doing pre-shared key authentication using id type ID\_IPV4\_ADDR

return status is IKMP\_NO\_ERROR crypto\_isakmp\_process\_block: src 172.18.124.157, dest 172.18.124.158 OAK\_MM exchange ISAKMP (0): processing KE payload. message ID = 0 ISAKMP (0): processing NONCE payload. message ID = 0 ISAKMP (0): ID payload next-payload : 8 type : 1 protocol : 17 port : 500 length : 8 ISAKMP (0): Total payload length: 12 return status is IKMP\_NO\_ERROR crypto\_isakmp\_process\_block: src 172.18.124.157, dest 172.18.124.158 OAK\_MM exchange ISAKMP (0): processing ID payload. message ID = 0 ISAKMP (0): processing HASH payload. message ID = 0 ISAKMP (0): SA has been authenticated ISAKMP (0): beginning Quick Mode exchange, M-ID of 322868148:133e93b4 IPSEC(key\_engine): got a queue event... IPSEC(spi\_response): getting spi 0xced238c7(3469883591) for SA from 172.18.124.157 to 172.18.124.158 for prot 3 return status is IKMP\_NO\_ERROR ISAKMP (0): sending INITIAL\_CONTACT notify ISAKMP (0): sending NOTIFY message 24578 protocol 1 ISAKMP (0): sending INITIAL\_CONTACT notify crypto\_isakmp\_process\_block: src 172.18.124.157, dest 172.18.124.158 OAK\_QM exchange oakley\_process\_quick\_mode: OAK\_QM\_IDLE ISAKMP (0): processing SA payload. message ID = 322868148 ISAKMP : Checking IPSec proposal 1 ISAKMP: transform 1, ESP\_3DES ISAKMP: attributes in transform: ISAKMP: encaps is 1 ISAKMP: SA life type in seconds ISAKMP: SA life duration (basic) of 28800 ISAKMP: SA life type in kilobytes ISAKMP: SA life duration (VPI) of 0x0 0x46 0x50 0x0 ISAKMP: authenticator is HMAC-MD5 ISAKMP (0): atts are acceptable. IPSEC(validate\_proposal\_request): proposal part #1, (key eng. msg.) dest= 172.18.124.157, src= 172.18.124.158, dest\_proxy= 10.32.0.0/255.255.128.0/0/0 (type=4), src\_proxy= 192.168.10.0/255.255.255.0/0/0 (type=4), protocol= ESP, transform= esp-3des esp-md5-hmac , lifedur= 0s and 0kb, spi= 0x0(0), conn\_id= 0, keysize= 0, flags= 0x4 ISAKMP (0): processing NONCE payload. message ID = 322868148 ISAKMP (0): processing ID payload. message ID = 322868148 ISAKMP (0): processing ID payload. message ID = 322868148 ISAKMP (0): processing NOTIFY payload 24576 protocol 3 spi 3469883591, message ID = 322868148 ISAKMP (0): processing responder lifetime ISAKMP (0): processing NOTIFY payload 24576 protocol 3 spi 3469883591, message ID = 322868148 ISAKMP (0): processing responder lifetime ISAKMP (0): Creating IPSec SAs inbound SA from 172.18.124.157 to 172.18.124.158 (proxy 10.32.0.0 to 192.168.10.0) has spi 3469883591 and conn id 3 and flags 4 lifetime of 28800 seconds lifetime of 4608000 kilobytes outbound SA from 172.18.124.158 to 172.18.124.157 (proxy 192.168.10.0 to 10.32.0.0) has spi 1796580181 and conn\_id 4 and flags 4 lifetime of 28800 seconds

lifetime of 4608000 kilobytesIPSEC(key\_engine): got a queue event... IPSEC(initialize\_sas): , (key eng. msg.) dest= 172.18.124.158, src= 172.18.124.157, dest\_proxy= 192.168.10.0/255.255.255.0/0/0 (type=4), src\_proxy= 10.32.0.0/255.255.128.0/0/0 (type=4), protocol= ESP, transform= esp-3des esp-md5-hmac , lifedur= 28800s and 4608000kb, spi= 0xced238c7(3469883591), conn\_id= 3, keysize= 0, flags= 0x4 IPSEC(initialize\_sas): , (key eng. msg.) src= 172.18.124.158, dest= 172.18.124.157, src\_proxy= 192.168.10.0/255.255.255.0/0/0 (type=4), dest\_proxy= 10.32.0.0/255.255.128.0/0/0 (type=4), protocol= ESP, transform= esp-3des esp-md5-hmac , lifedur= 28800s and 4608000kb, spi= 0x6b15a355(1796580181), conn\_id= 4, keysize= 0, flags= 0x4 VPN Peer: IPSEC: Peer ip:172.18.124.157 Ref cnt incremented to:2 Total VPN Peers:1 VPN Peer: IPSEC: Peer ip:172.18.124.157 Ref cnt incremented to:3 Total VPN Peers:1 return status is IKMP\_NO\_ERROR

#### <span id="page-23-0"></span>ネットワーク集約

暗号化ドメイン内の Checkpoint で複数の隣接する内部ネットワークが設定されている場合、この デバイスによってそれらのネットワークが特定のトラフィックに関して自動的に集約されること があります。PIXの暗号アクセスコントロールリスト(ACL)が一致するように設定されていない場 合、トンネルは失敗する可能性があります。たとえば、10.0.0.0 /24と10.0.1.0 /24の内部ネットワ ークがトンネルに含まれるように設定されている場合、それらを10.0.0.0 /23に集約できます。

### <span id="page-23-1"></span>チェックポイントNGログの表示

[Window] > [Log Viewer]を選択して、ログを表示します。

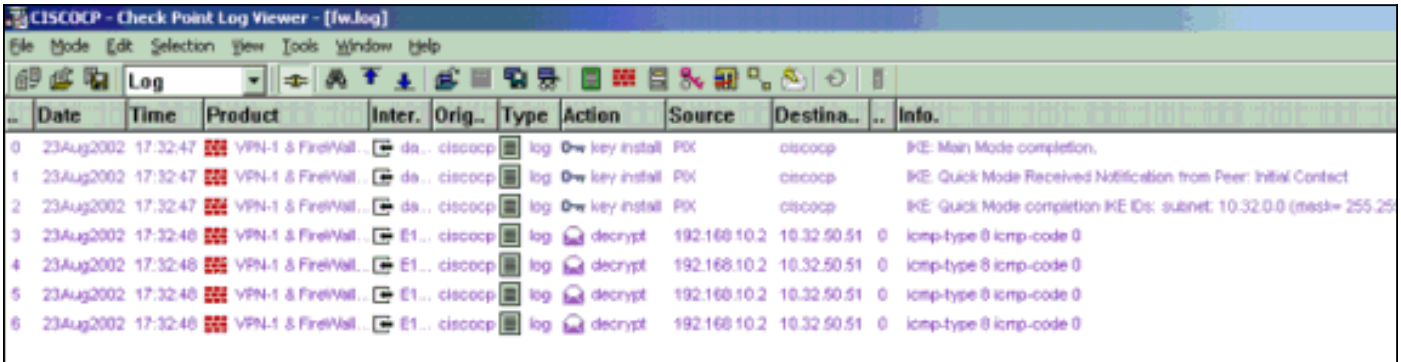

## <span id="page-23-2"></span>関連情報

- [Cisco PIX Firewall ソフトウェア](//www.cisco.com/en/US/products/sw/secursw/ps2120/tsd_products_support_series_home.html?referring_site=bodynav)
- [Cisco Secure PIX ファイアウォール コマンド リファレンス](//www.cisco.com/en/US/products/hw/vpndevc/ps2030/products_tech_note09186a0080094885.shtml?referring_site=bodynav)
- セキュリティ製品に関する Field Notice (PIX を含む)
- [Requests for Comments \(RFCs\)](http://www.ietf.org/rfc.html?referring_site=bodynav)
- [テクニカル サポートとドキュメント Cisco Systems](//www.cisco.com/cisco/web/support/index.html?referring_site=bodynav)